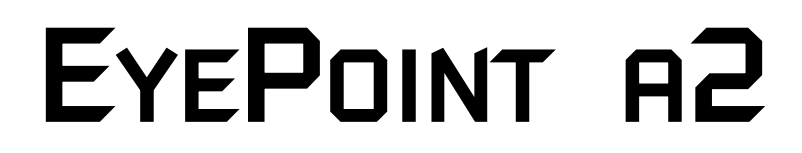

Одноканальный модуль АСА без корпуса

**Инструкция по эксплуатации**

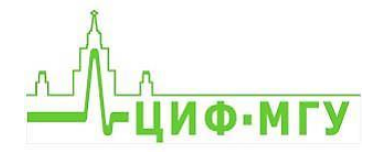

# СОДЕРЖАНИЕ

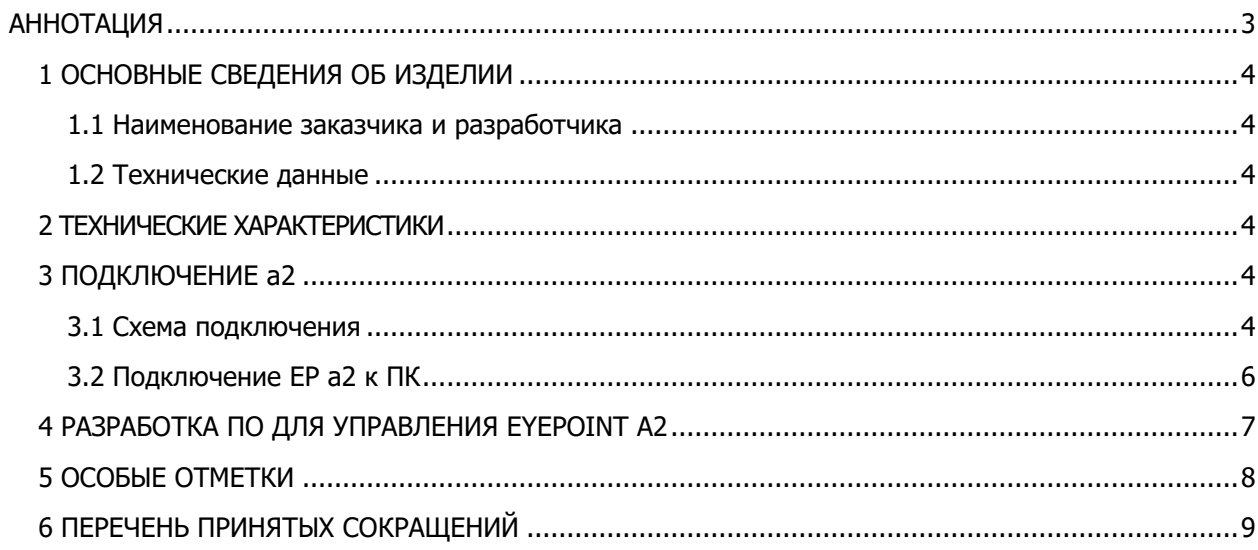

### **АННОТАЦИЯ**

<span id="page-2-0"></span>Настоящая инструкция по эксплуатации распространяется на одноканальный OEM модуль (без корпуса) аналогового сигнатурного анализа.

EyePoint a2 - ОЕМ модуль, предназначенный для поиска неисправных электронных компонентов на печатных платах методом аналогового сигнатурного анализа (АСА). Устройство управляется по USB (через виртуальный COM-порт). Модуль имеет открытый API для разработки собственного программного обеспечения.

В комплекте с устройством поставляется Flash-накопитель с комплектом программного обеспечения.

Поддерживаются ОС Windows и Linux. Кроме того, модуль может использоваться совместно с готовым ПО для других устройств семейства EyePoint.

### **1 ОСНОВНЫЕ СВЕДЕНИЯ ОБ ИЗДЕЛИИ**

#### **1.1 Наименование заказчика и разработчика**

<span id="page-3-2"></span><span id="page-3-1"></span><span id="page-3-0"></span>Общество с ограниченной ответственностью "Центр инженерной физики при МГУ имени М.В. Ломоносова".

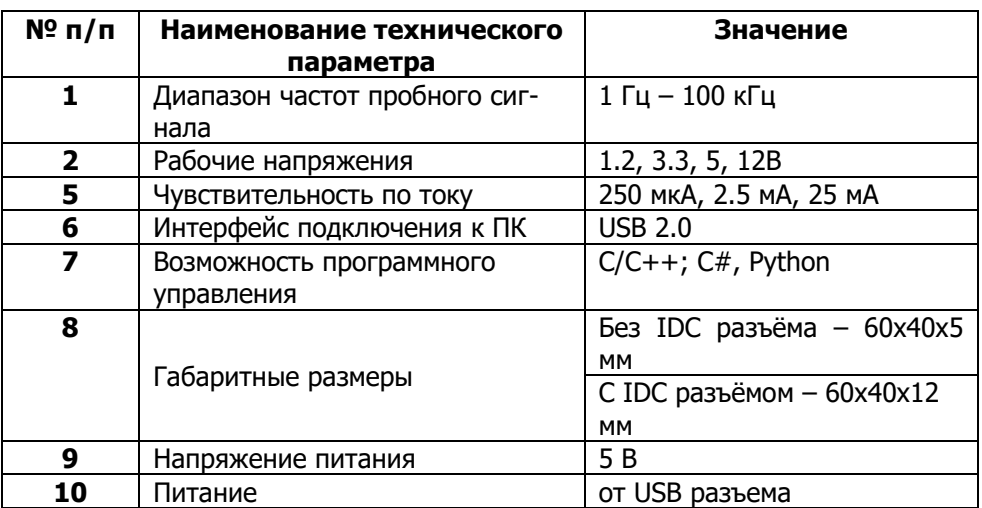

#### **1.2 Технические данные**

## **2 ТЕХНИЧЕСКИЕ ХАРАКТЕРИСТИКИ**

<span id="page-3-4"></span><span id="page-3-3"></span>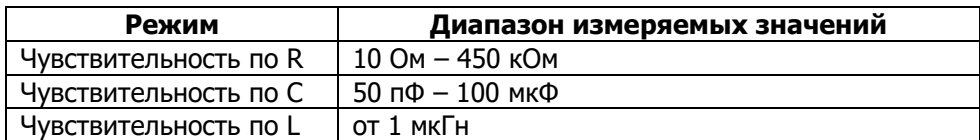

## **3 ПОДКЛЮЧЕНИЕ a2**

#### **3.1 Схема подключения**

<span id="page-3-5"></span>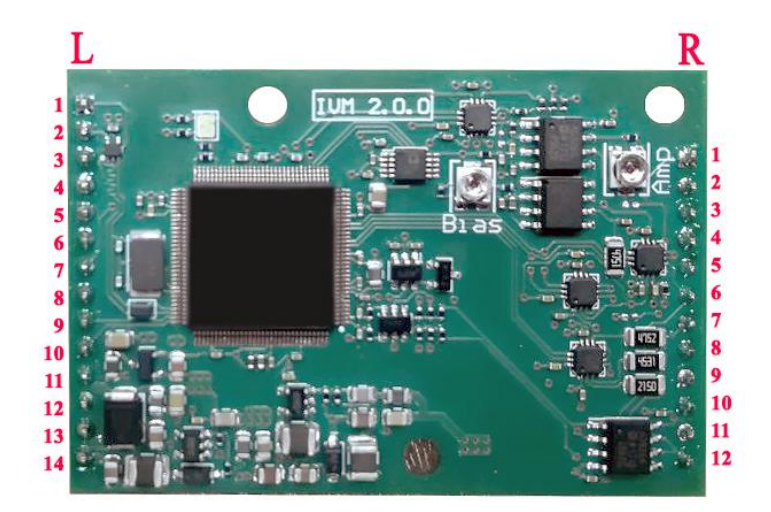

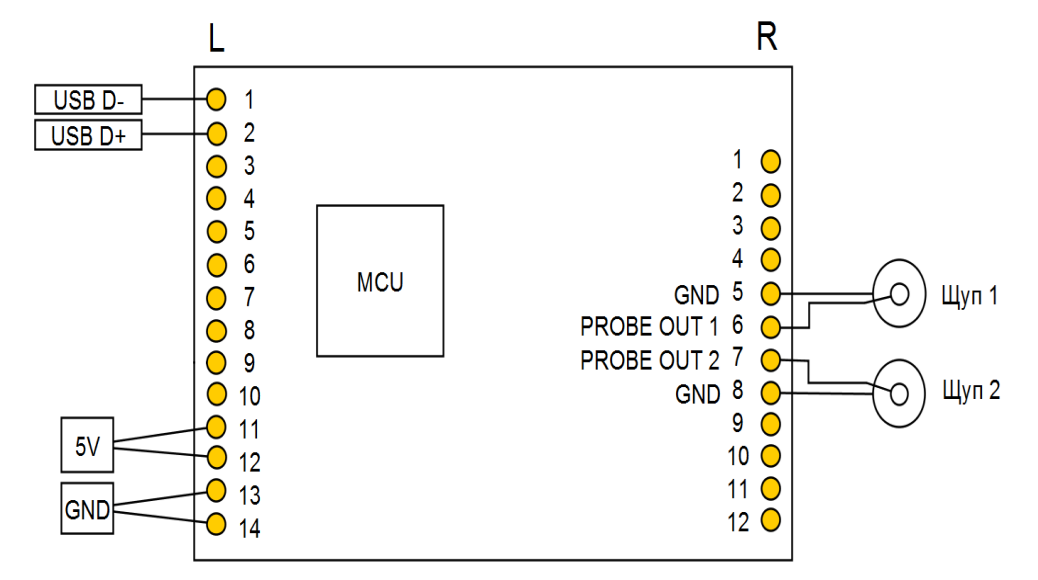

Рисунок 1. Внешний вид модуля EyePoint a2 и нумерация контактов разъемов L и R

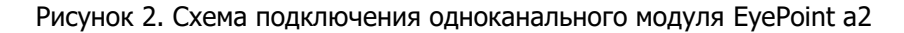

Ниже в таблице 1 и 2 представлено описание контактов разъема.

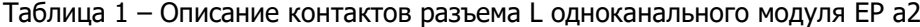

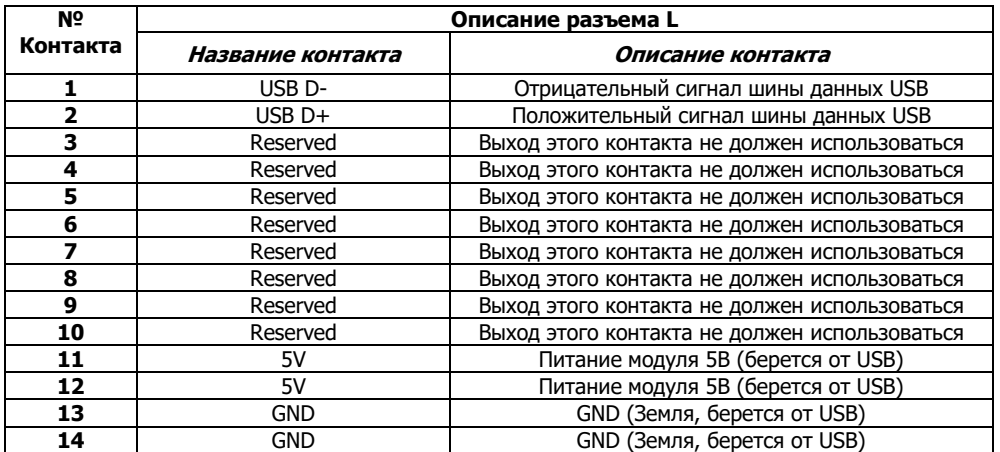

Таблица 2 – Описание контактов разъема R одноканального модуля EP a2

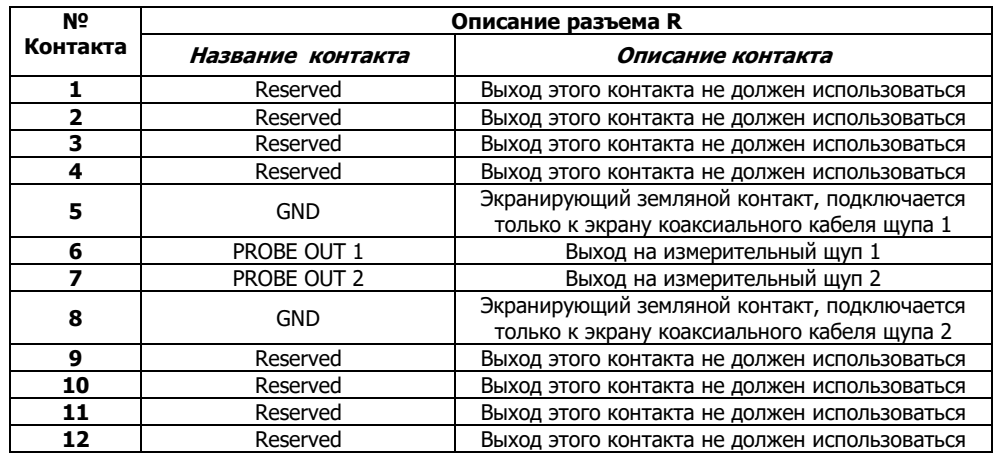

Для подключения щупов необходимо использовать коаксиальный кабель с обязательным подключением экрана кабеля к заземляющим контактам со стороны платы. Со стороны щупа экран кабеля должен остаться не подключенным, однако во избежание наводок на измерительный щуп, экран должен покрывать центральную жилу кабеля до точки подключения иголки щупа.

#### **3.2 Подключение EyePoint a2 к ПК**

<span id="page-5-0"></span>Подключите плату по USB к ПК. На модуле должен загореться зелёный светодиод.

При запуске Device Manager (диспетчер устройств) в разделе Other devices (другие устройства) должен появиться EyePoint Signature Analyzer (рисунок 3).

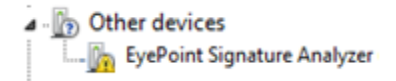

Рисунок 3. Отображение a2 в диспетчере устройств при первом подключении

Подключите USB flash-накопитель, входящий в комплект поставки устройства, и скопируйте на свой ПК папки eplab и supporting\_software:

- − supporting\_software (общие установочные файлы);
- − eplab\driver (драйвер устройства);

− eplab (демонстрационное ПО с графическим интерфейсом для проведения простых измерений сигнатур)

Установите драйвер. Для этого нужно перейти в диспетчер устройств, кликнуть правой кнопкой мыши по неопознанному устройству, выбрать пункт "Обновить драйвер", затем "Выполнить поиск драйверов на этом компьютере", после этого указать путь до папки "driver".

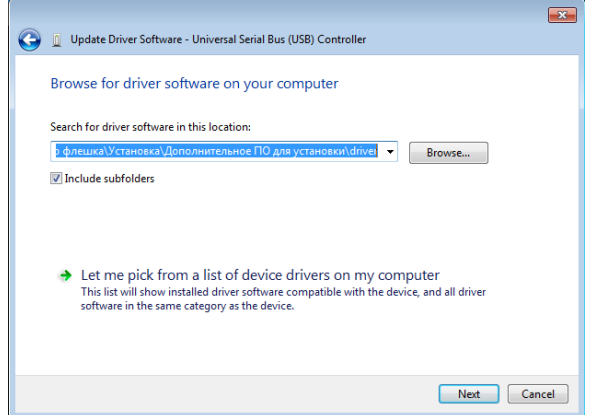

Рисунок 4. Указание пути для поиска драйвера EyePoint IVM.

В случае успешной установки драйвера, неопознанное устройство должно перейти в раздел "Порты (COM & LPT), получить название EyePoint Signature Analyzer и номер COM-порта (рисунок 5).

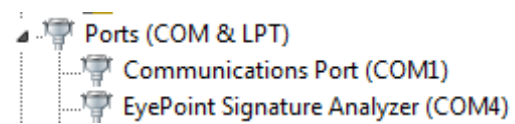

Рисунок 5. Отображение контроллера в диспетчере устройств после корректной установки драйвера

Установите Microsoft Visual C++ 2013 Redistributable. Установочный файл находится в папке "supporting\_software".

Установите Python 3.6. Установочный файл находится в папке "supporting\_software". В открывшемся окне нужно установить галочку "Add Python 3.6 to PATH" (рисунок 6).

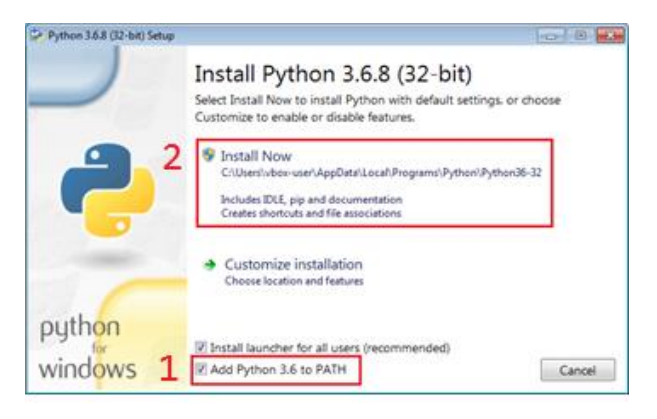

Рисунок 6. Установка Python 3.6

Нажмите "Install Now" (потребуются права администратора).

#### Предупреждение

Перед установкой Python убедитесь, что на вашем ПК не установлено других версий Python. В случае если ранее было установлено другое ПО, требующее Python для своей работы, после установки ещё одной версии Python, могут возникнуть ошибки, связанные с использованием неправильной версии или отсутствием доступа к необходимым библиотекам. Если Вы не знаете, как решать подобные проблемы, обратиться к Вашему системному администратору или в нашу службу поддержки.

<span id="page-6-0"></span>Paбота EvePoint a2 с графическим ПО EPLab описана в "Руководство пользователя **EPLab"** 

#### 4 РАЗРАБОТКА ПО ДЛЯ УПРАВЛЕНИЯ EYEPOINT a2

Управление устройством EyePoint a2 с ПК осуществляется посредством обмена данными через виртуальный COM-порт с использованием открытого программного интерфейса EyePoint IVM API. При необходимости Вы можете использовать данный интерфейс для взаимодействия с устройством при разработке собственного ПО.

Библиотека, реализующая данный интерфейс, находится на USB накопителе, входящем в комплект поставки устройства, в папке "library". Описание библиотеки можно найти в папке "library doc". Драйвер для ОС Windows расположен в папке "driver".

Библиотека написана на языке С. Вместе с основной библиотекой поставляются привязки (bindings), позволяющие вызывать функции библиотеки из программ, написанных на языках Python 3 и C#. Также в папке "library doc" находятся примеры программного кода осуществляющего простейшие измерения.

Вы можете скомпилировать библиотеку из исходных кодов самостоятельно или воспользоваться уже готовыми бинарными файлами. В случае самостоятельной сборки необходимо воспользоваться бесплатным инструментом cmake (https://cmake.org), чтобы сгенерировать конфигурационные файлы и сборочные скрипты для Вашего компилятора.

Бинарные файлы библиотеки для Windows скомпилированы  $\mathsf{C}$ использованием Microsoft Visual Studio 2013 и для работы требуют наличие в системе Microsoft Visual C++ 2013 Redistributable (можно бесплатно скачать с сайта Microsoft). Бинарные файлы для Linux (debian) собраны с использованием компилятора GCC 4.9.2.

## <span id="page-7-0"></span>5 ОСОБЫЕ ОТМЕТКИ

# **6 ПЕРЕЧЕНЬ ПРИНЯТЫХ СОКРАЩЕНИЙ**

- <span id="page-8-0"></span>АСА - аналоговый сигнатурный анализ;
- EP a2 EyePoint a2;
- ВАХ вольт-амперная характеристика;
- ПК персональный компьютер;
- ПО программное обеспечение.

Общество с ограниченной ответственностью "Центр инженерной физики при МГУ имени М.В. Ломоносова"

Телефон: +7 (499) 343-5624

e-mail: info@physlab.ru

Техническая поддержка: [eyepoint@physlab.ru](mailto:eyepoint@physlab.ru)